## **Instructions on how to file Online Protest**

## A - Website: isouthwestdata.com drop down box for Wise CAD

#### HOME ABOUT PRODUCTS SERVICES NEWS

#### Welcome to Southwest Data Solutions

Southwest Data Solutions IIc (SDS) is a premier provider of technology and solutions that empower local government organizations to deliver measurable value and efficiency of their operations. We automate the tax collection and assessment processes that improve human performance and decision making. Our goal is to provide the most innovative and efficient solutions in the Texas local government arena.

News & Events

Over the past decade, SDS has built a customer-focused team, an integrated technology platform, and a reputation for rock solid delivery. We align ourselves with the vision of our customers to deliver high quality, cost effective solutions. Many Texas county tax offices and appraisal districts have chosen SDS to be their technology partner. Let SDS help optimize and improve your local government efficiency and readiness to effectively serve your tax base today.

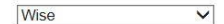

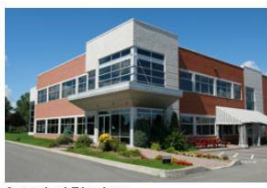

**Appraisal Districts** 

**PROPERTY SEARCH** 

Select an Appraisal District from the selection box above to be redirected to that individual Appraisal District's website and information

Select Collecting Offices V

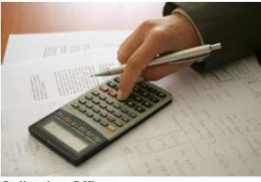

**Collection Offices** 

Select a Tax Office from the selection box above to be redirected to that individual Tax Office's website and information

Name Property Address Legal Description Geographic ID Property ID

Select Voter Registrar V

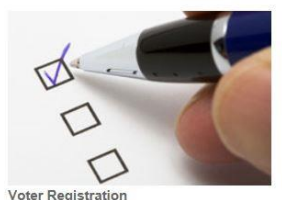

Voter Registrar's information will be available in the near future.

#### SEARCH FOR YOUR PROPERTY TO BEGIN ONLINE PROTEST

HOME NEWS & EVENTS **TAX RATES EXEMPTIONS DOWNLOADS & FORMS PUBLICATIONS JOB OPENINGS** FAO **CONTACT US** 

**BOARD OF DIRECTORS** ARB MEMBERS

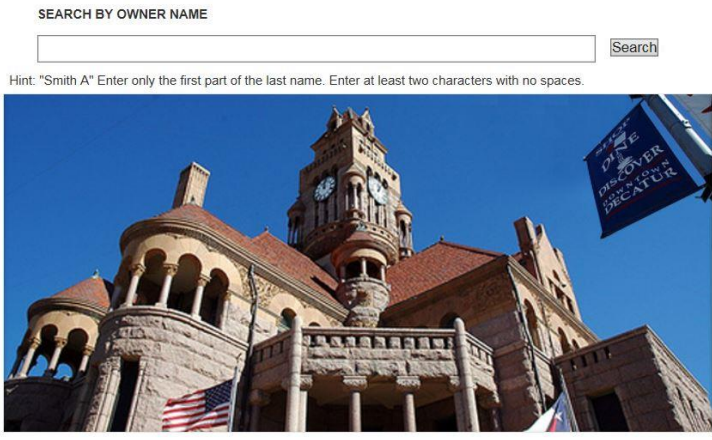

Welcome to the Wise County Appraisal District Website

B - Type in either owner name, property address, legal description, geographic id, or property id. Select view property by account if multiple accounts shown

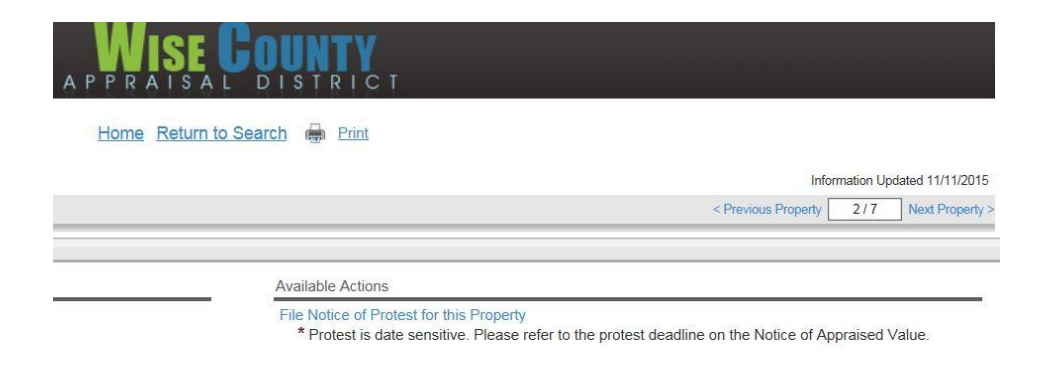

## **C - Click File Notice of Protest for this Property under available actions**

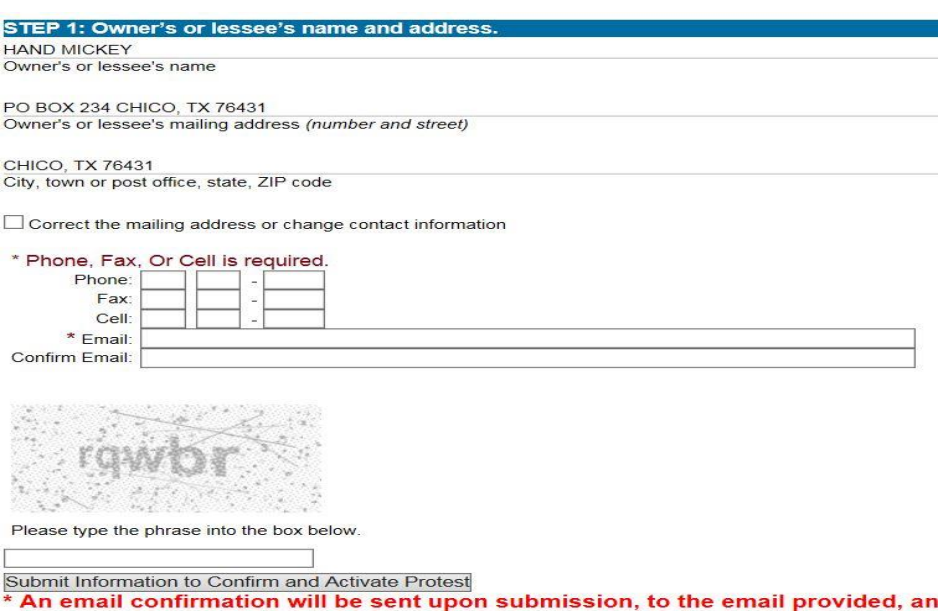

## **STEP 1 - Complete all required information**.

Must include phone number and email address.

Must confirm email address on confirm email line

Type phrase into box at bottom of page

Submit information to Confirm and Activate Protest (this does not complete the filing) Print confirmation that submission information was activated

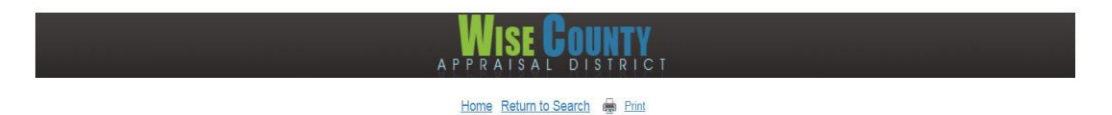

An email was sent to your address containing information to file a protest. Allow up to 20 minutes for email delivery. Please check your email for further instructions to complete and active your pending protest. Click here to print this page for your records. Keep the following access code for future reference. ACCESS CODE: 85E72E1082EB528A

Property ID: R000450912 Geographic ID: R0289.0002.01 Acres: 1.200, Lot: 2B2, Subd: CASH ADDITION Legal:

Please use the following link to return to the website and complete the online protest.

Click here to activate and complete the online protest

Thanks,

Wise County Appraisal District

#### STEP 2: Confirm property under protest.

Give street address and city if different from above, or legal description if no street address

 $CR 1550 - 0 -$ 

Acres: 1.200, Lot: 2B2, Subd: CASH ADDITION

R000450912 / R0289.0002.01 Appraisal district account number (optional)

Mobile homes (Give make, model and identification number)

Confirm and Proceed to Step 3

#### **STEP 2 - Check for email to complete the filing (allow up to 20 minutes for email delivery)**

Open Email from Info On email - Click here to activate and complete the online protest

Click – Confirm and Proceed to **STEP 3**

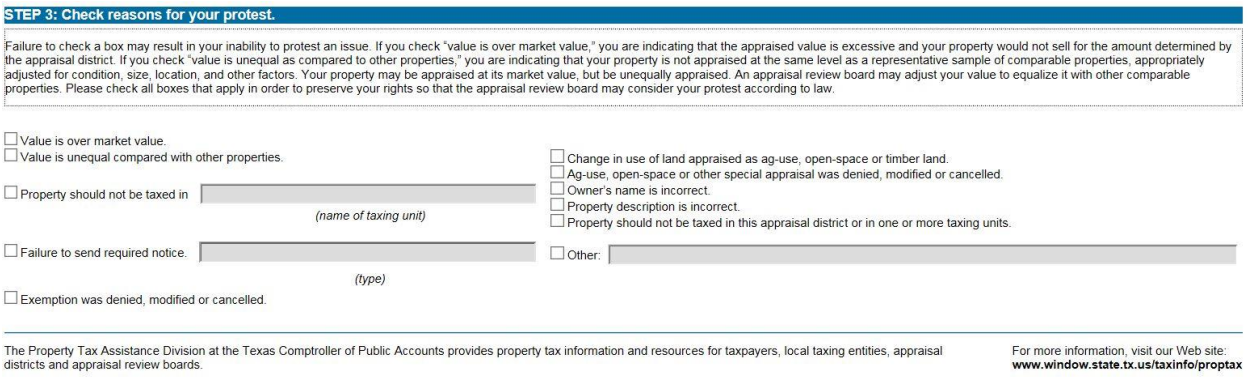

Confirm and Proceed to Step 4

## **STEP 3 - Check Reasons for your protest**

Click – Confirm and Proceed to **STEP 4**

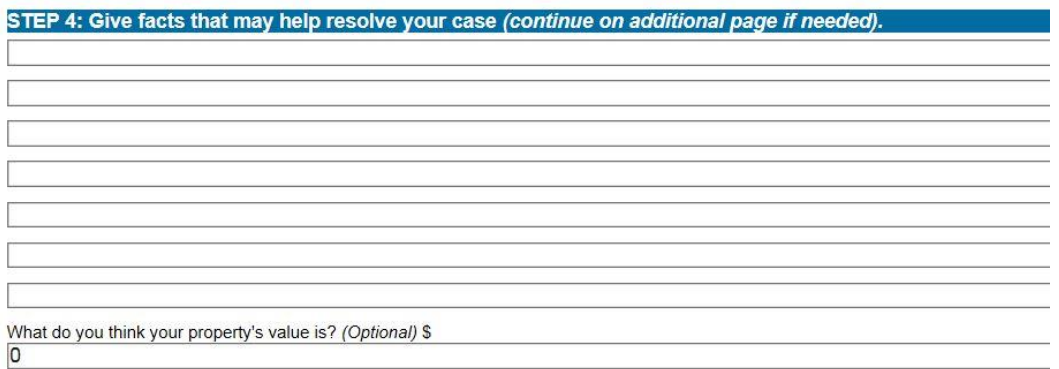

Confirm and Proceed to Step 5

**STEP 4 – Give facts that may help resolve your case (must complete this section) Confirm and Proceed to STEP 5**

STEP 5: check to receive ARB hearing procedures.

VI want the ARB to send me a copy of its hearing procedures.

\* If your protest goes to a hearing, you will automatically receive a copy of the ARB's hearing procedures.

Confirm and Proceed to Step 6

**STEP 5 – Check to receive ARB hearing procedures Confirm and Proceed to STEP 6**

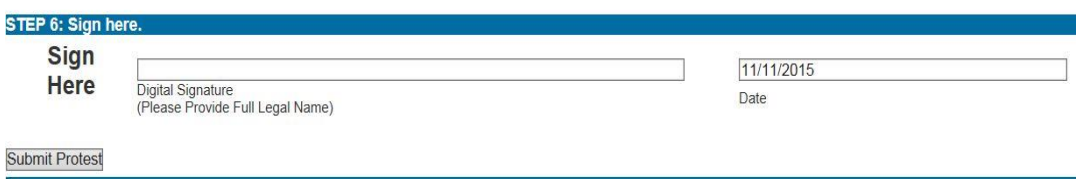

**STEP 6 – Sign with digital signature SUBMIT PROTEST to complete**

# **YOU MUST CLICK SUBMIT PROTEST TO COMPLETE YOUR FILING IF YOU DO NOT COMPLETE THIS STEP YOU HAVE NOT FILED A PROTEST.**